# **学習のしおり電子ブック操作ガイド**

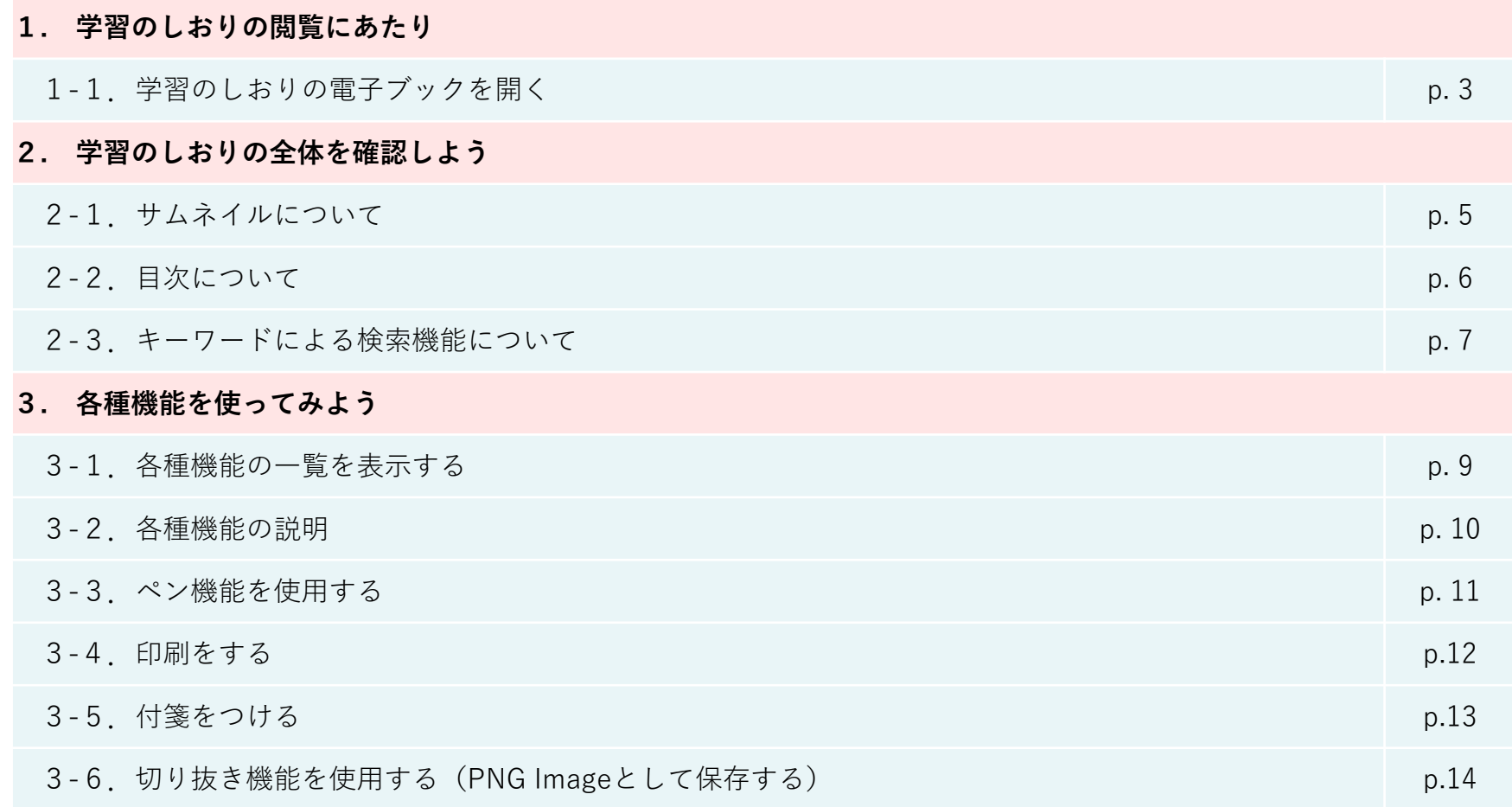

# 1.**学習のしおりの閲覧にあたり**

## **1-1.学習のしおりの電子ブックを開く**

【学習のしおり確認方法】 iNetCampusのポータルホームを下の方までスクロールしたところに、掲載しています。 該当する年度(2021年度以降)を選択し、「HTML5版でブックを開く」をクリックしてください。

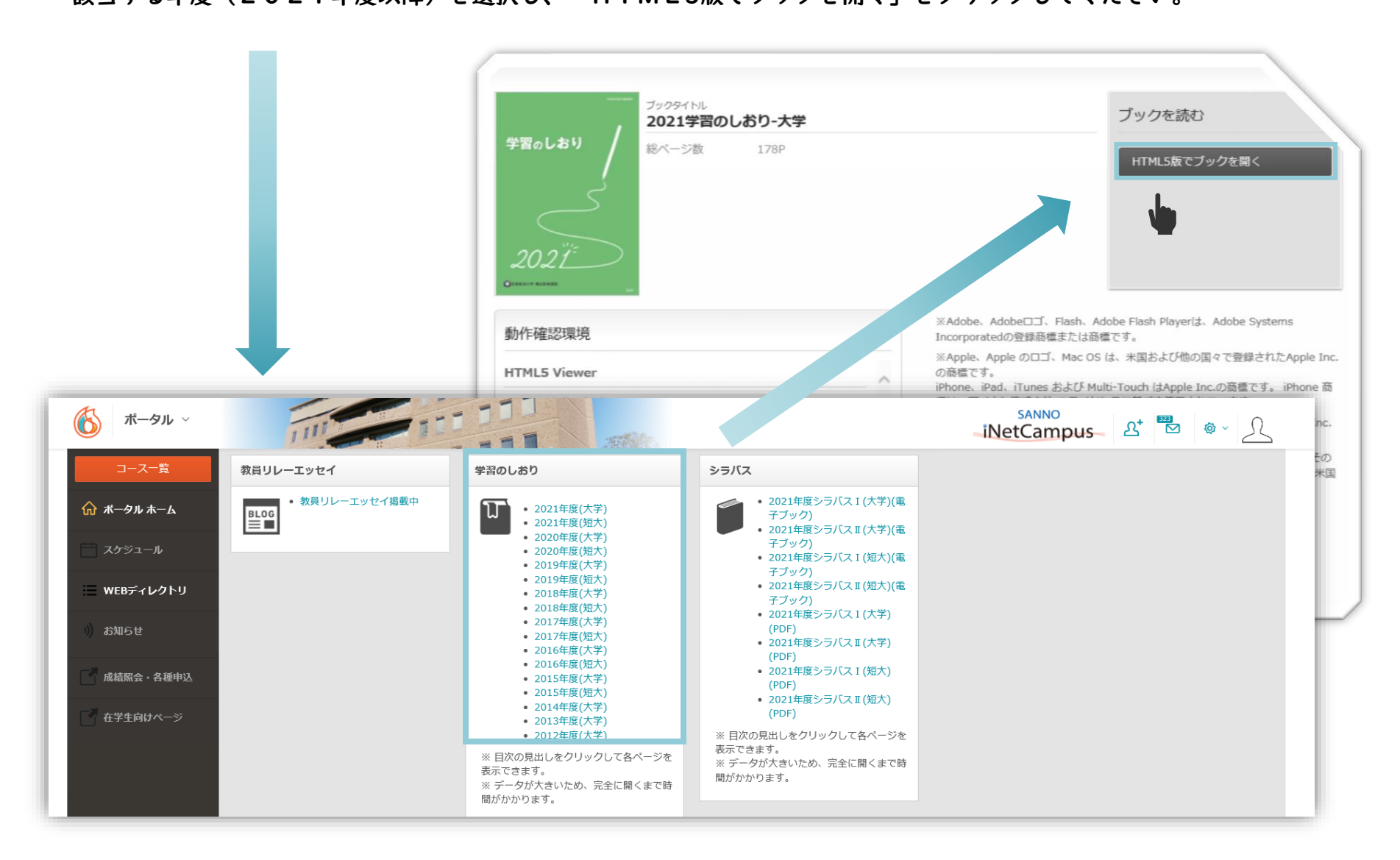

# 2.**学習のしおりの全体を確認しよう**

**2.学習のしおりの全体を確認しよう**

#### **2-1.サムネイルについて**

電子ブックを開くと ページの左にメモマークが 表示されます。

クリックすると右の画像の ように、表示されます。

「サムネイル」は 学習のしおり全体を 小さい画像一覧で確認する 機能です。

画像をクリックすると表示 されているページを開くこ とができます。

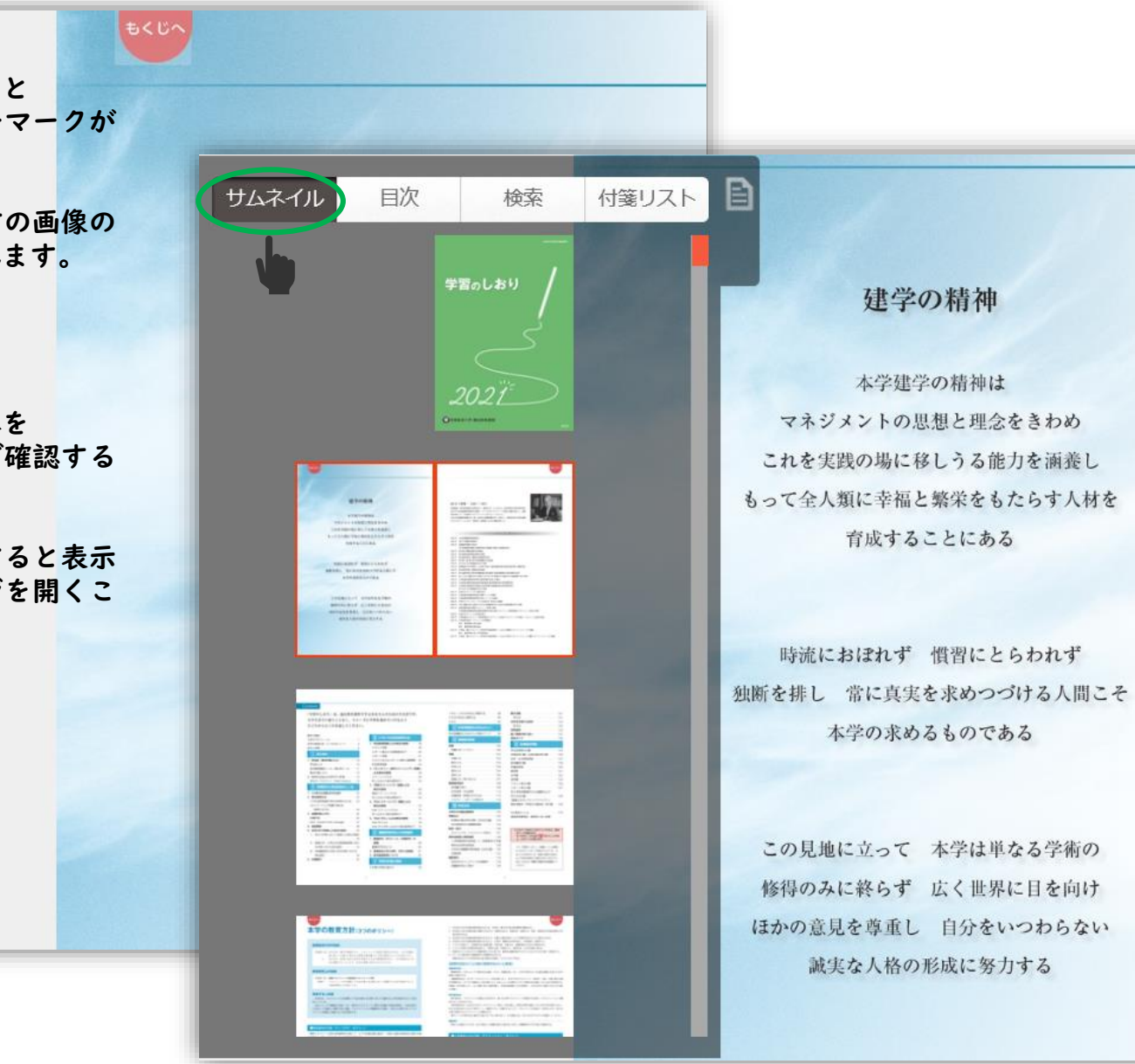

**2-2.目次について**

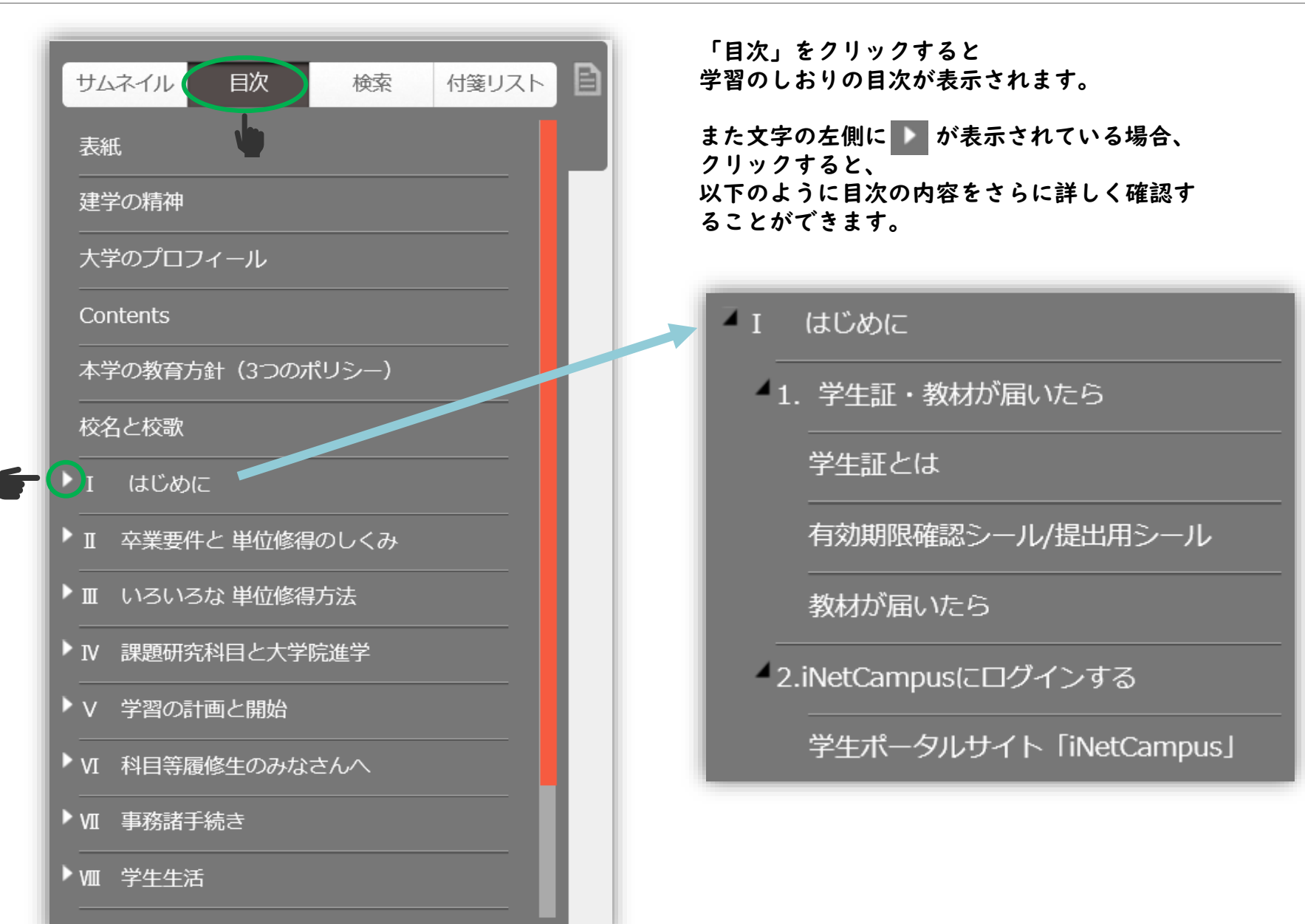

**2.学習のしおりの全体を確認しよう**

**2-3.キーワードによる検索機能について**

確認したい内容が決まっている場合は、 「検索」からキーワードの入力が可能です。

たとえば、「スクーリング」というキーワードで検索 を行うと右のように「スクーリング」という文字が含 まれるページが表示されます。

クリックすると該当ページに遷移することができます。

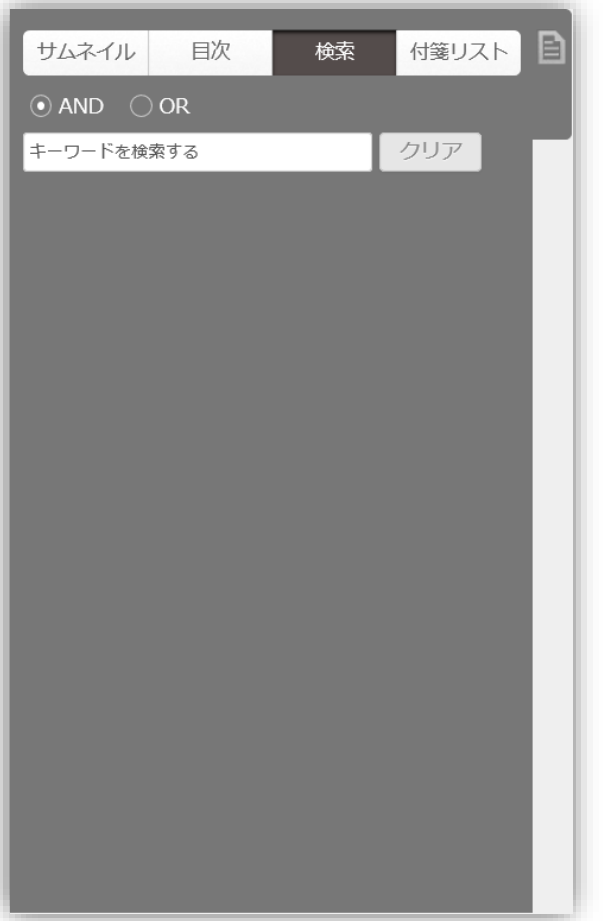

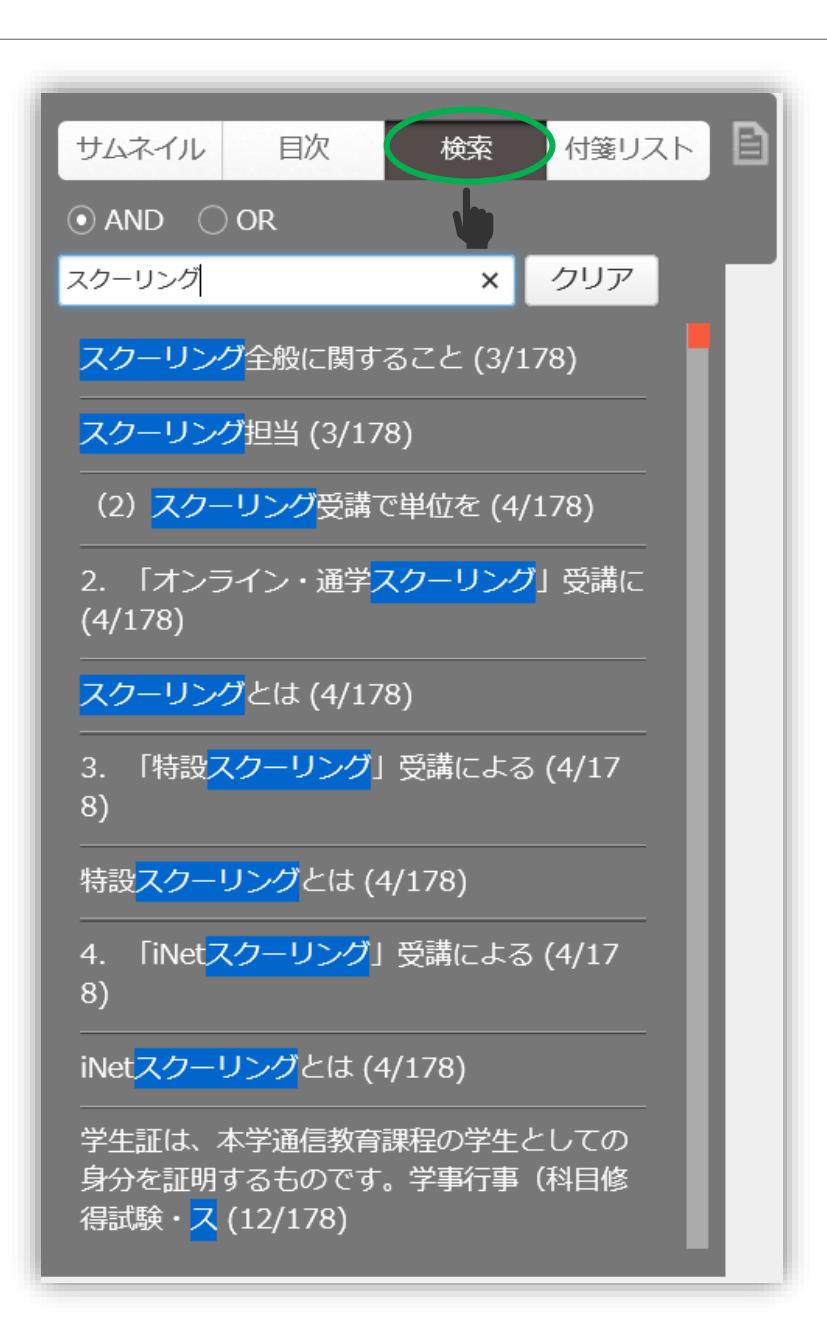

# 3. **各種機能を使ってみよう**

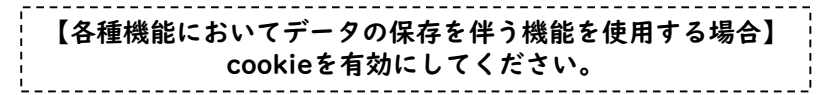

## **3-1.各種機能の一覧を表示する**

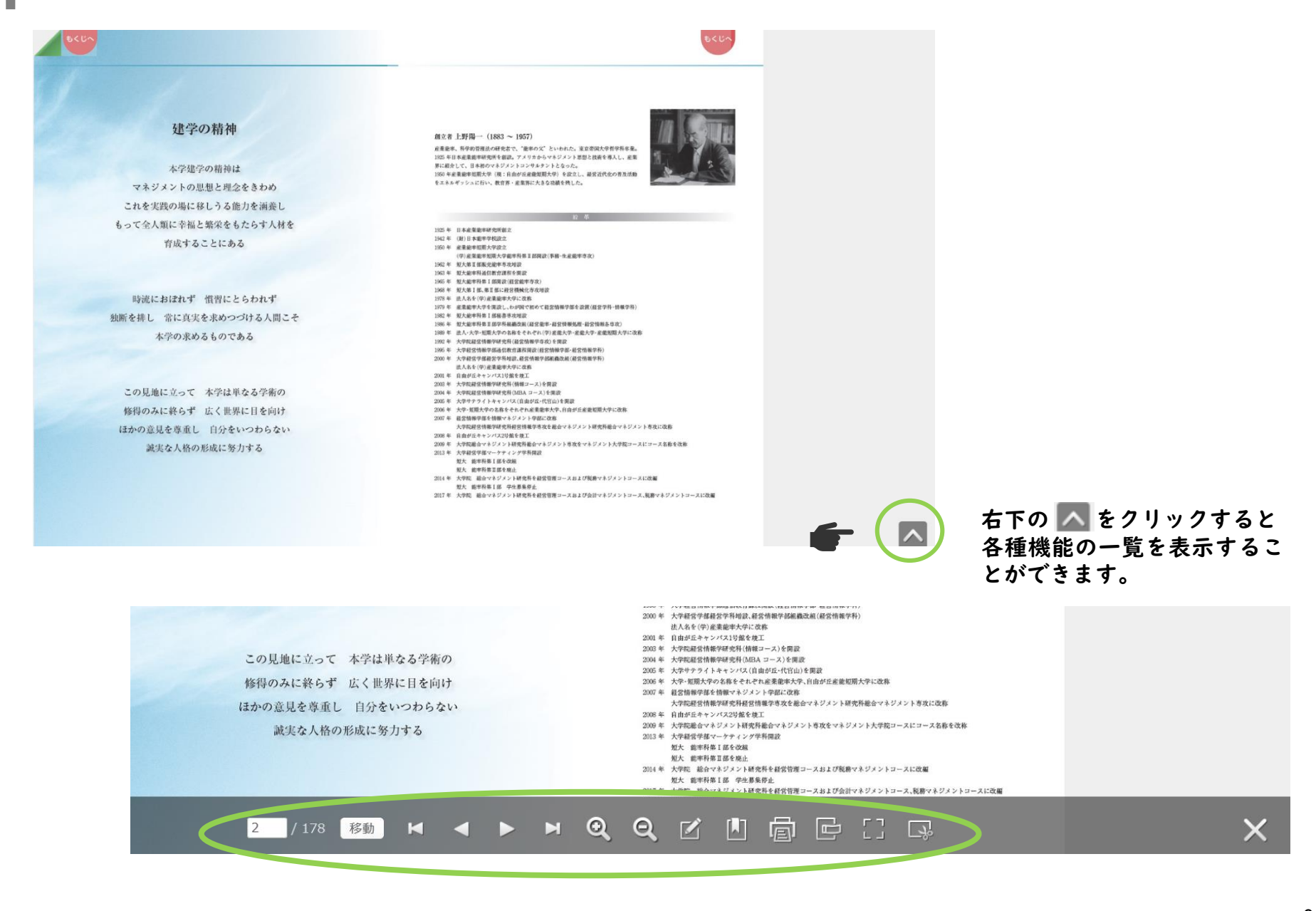

## **3-2.各種機能の説明**

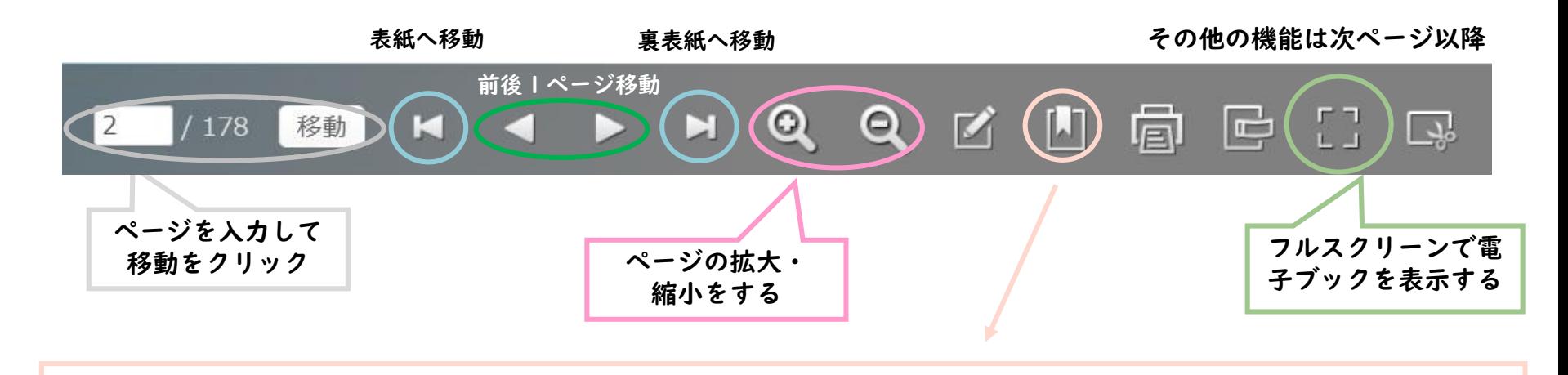

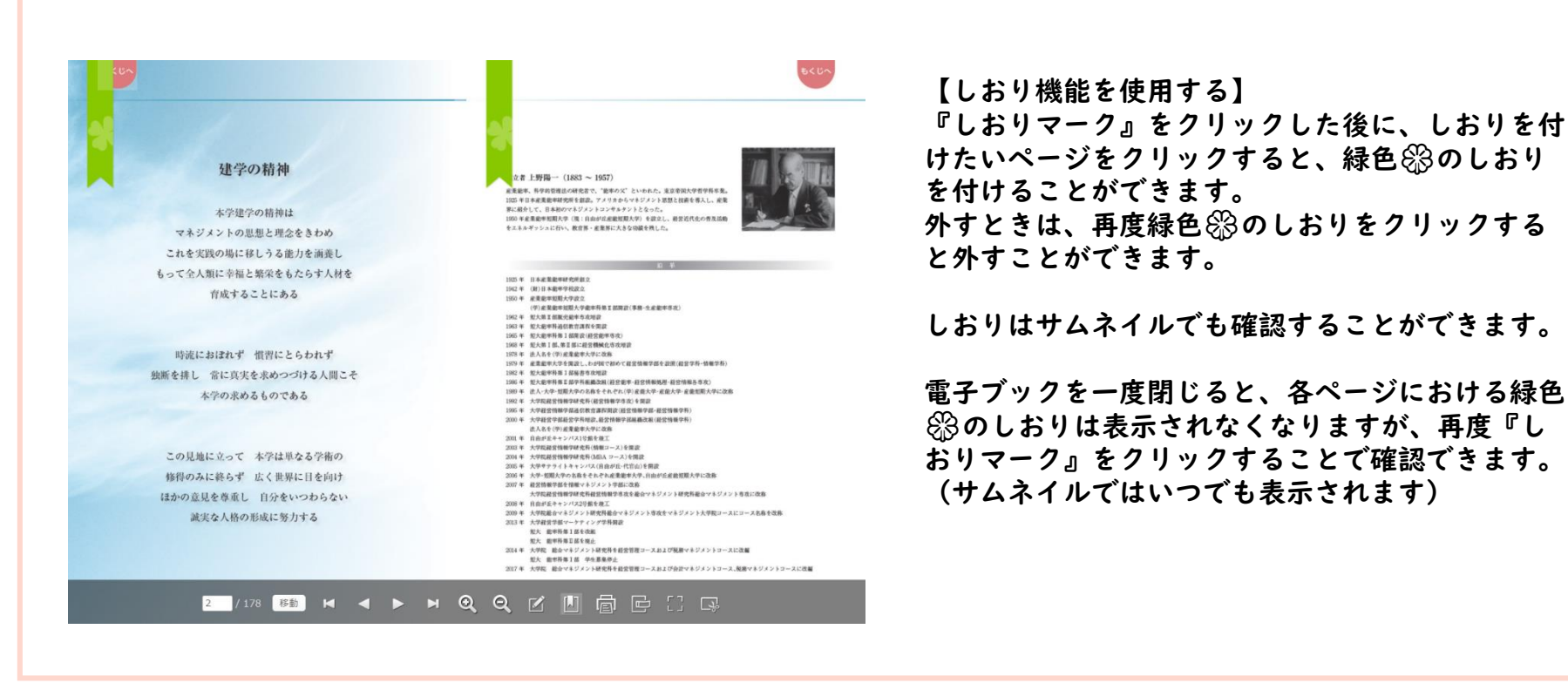

## **3-3.ペン機能を使用する**

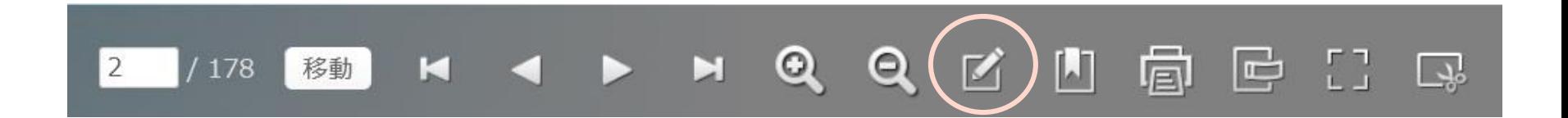

【ペン機能を使用する】 クリックすると、下の画面が表示されるので、 メモしたい内容に合わせて色や太さ、線の種類を選択して、 学習のしおりに自由に書き込みしてください。

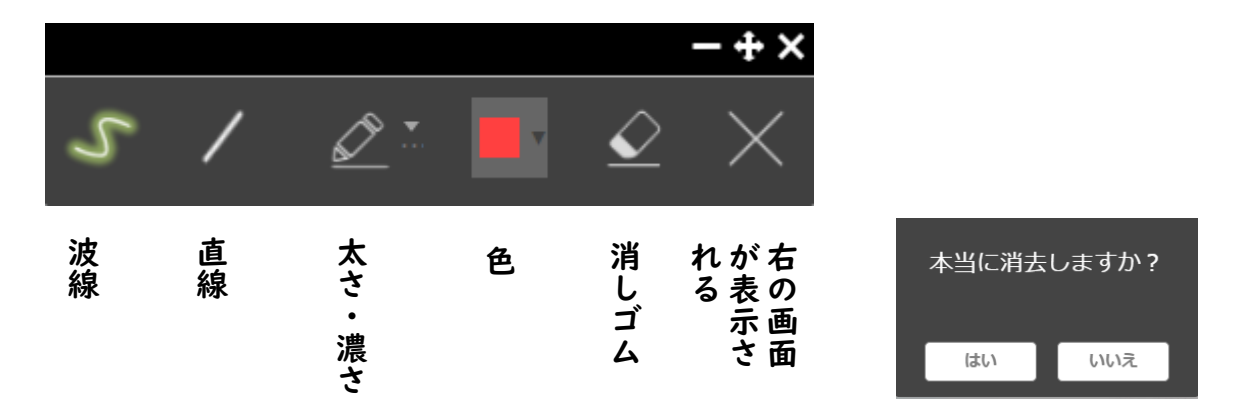

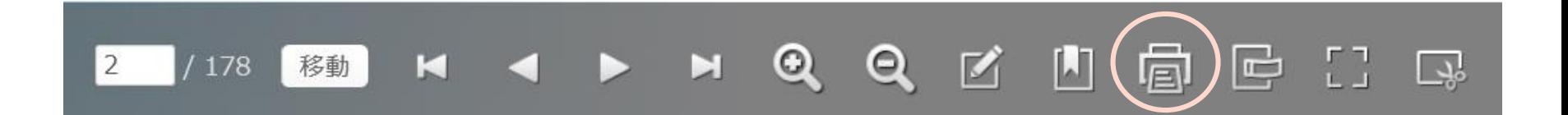

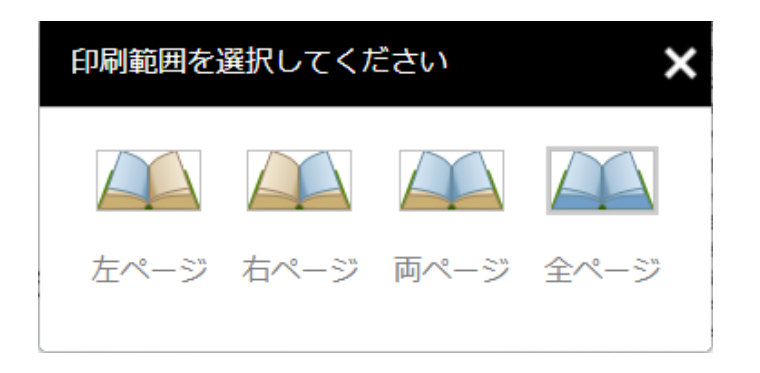

【印刷をする】 コピー機マークをクリックすると、印刷の範囲を選 択する左の画面が表示されるので、必要に応じて選 択してください。

※印刷の詳細設定はコピー機によって異なります。

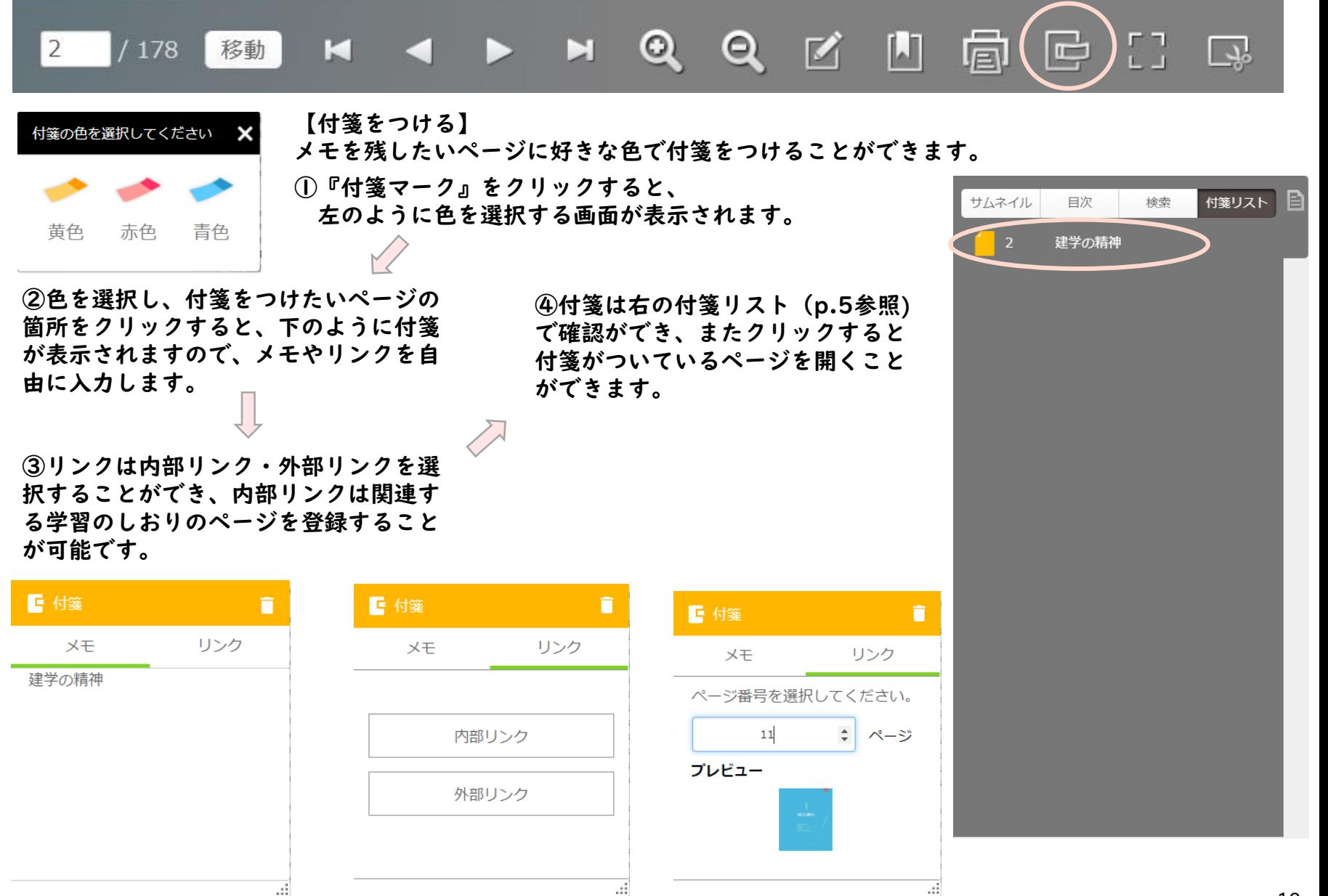

#### **3.各種機能を使ってみよう**

# **3-6.切り抜き機能を使用する(PNG Imageとして保存する)**

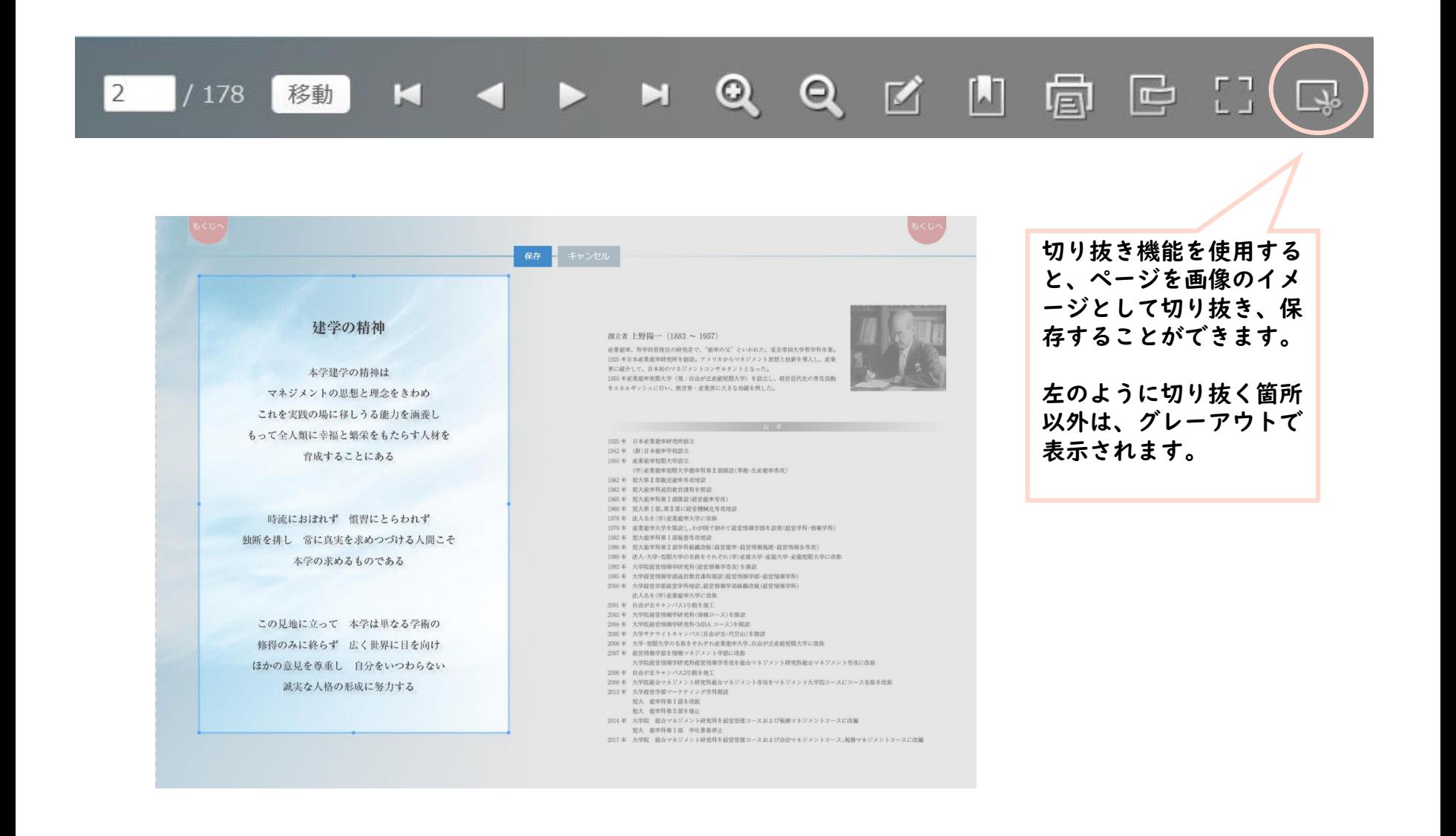